# **Creación de un Multi-Boot**

Si desea crear un Multi-Boot con varios sistemas operativos, deberá realizar la instalación desde el sistema más antiguo hasta el más reciente. En principio el orden que se debe respetar es el siguiente: MS-DOS, Windows 98 o Millenium, Windows 2000, Windows XP, Windows Server 2003 y Windows Vista, Windows 7, Windows Server 2008 o Windows Server 2012. Si no sigue esta regla, los archivos presentes en el volumen de inicio serán remplazados por una versión que los sistemas más recientes no serán capaces de reconocer. Los sistemas operativos pueden pertenecer a sistemas de archivo diferentes (FAT, FAT32 o NTFS), pero deben instalarse en particiones diferentes. Es posible colocar en una partición de inicio de tamaño reducido (C:) todos los archivos necesarios para el arranque de varios sistemas operativos. El hecho de que los archivos que permiten el arranque del sistema estén ubicados en una partición exclusiva puede simplificar, en consecuencia, las tareas de mantenimiento.

Aquí le mostramos la lista de archivos necesarios:

- l Windows 2000 y XP: *NTLDR*, *NTDETECT.COM*, *BOOT.INI* y, si tiene un disco SCSI, *NTBOOTDD.SYS*.
- l Windows 2000 Server: *ARCLDR.EXE* y *ARCSETUP.EXE*.
- l Windows 98 o Millenium: *IO.SYS*, *MSDOS.SYS*, *COMMAND.COM* y ocasionalmente, *AUTOEXEC.BAT* y *CONFIG.SYS*.
- Win9X: Bootsect.\*.

La principal dificultad de un Multi-Boot es tener que instalar o reinstalar un sistema operativo más antiguo que el o los ya instalados.

#### 1. El procedimiento de inicio de Windows 8 y Windows 7

Estas versiones de Windows utilizan un catálogo de base de datos con la configuración de inicio (BCD o *Boot Configuration Database*) que contiene un menú de inicio y toda la información necesaria correspondiente a los sistemas operativos instalados en el equipo.

En las versiones anteriores del sistema operativo que se ejecutan en un ordenador (como Windows XP), el procedimiento de inicio se realiza desde la BIOS del sistema. Ésta última determina el dispositivo de arranque y carga el primer sector físico, llamado sector de inicio maestro (MBR o *Master Boot Record*). El MBR contiene una tabla de partición y el código de ejecución necesario. Este código busca en la tabla de partición, la partición activa y pasa el control al sector de inicio de esta partición. El sector de inicio de la partición activa carga el programa Ntldr y éste analiza el archivo Boot.ini, que se utiliza para enumerar los sistemas operativos instalados.

Cuando el ordenador arranca, la BIOS carga el MBR y el sector de inicio. A continuación, se carga el Administrador de inicio de Windows (Bootmgr). Este programa analiza el archivo Boot.ini en código binario decimal, enumera los sistemas operativos instalados y muestra el menú de inicio. Si Windows Vista se encuentra instalado junto con una versión anterior del sistema operativo en modo "Dual-Boot", el Administrador de inicio de Windows 7 delega el control de la versión anterior del sistema operativo de Windows al programa Ntldr.

## 2. Multi-Boot Windows XP y Windows 8 o Windows 7

Existen diversas razones para instalar varios sistemas operativos en el mismo disco (¡pero siempre en particiones diferentes!):

- l Si un archivo ejecutable está dañado, todavía podrá utilizar la versión presente en el otro disco.
- <sup>l</sup> En algunos casos, ahorrará un espacio importante al no necesitar instalar la misma aplicación en los dos (o más) sistemas operativos (hay muchos programas que funcionan incluso desde un sistema operativo trasladado).
- <sup>l</sup> Algunas herramientas sólo se instalan en la versión de XP pero siguen estando operativas cuando las ejecutamos desde un sistema "hermano".
- l Esto evita tener que instalar utilidades adicionales cuando ya están integradas en Windows XP.
- Puede que prefiera versiones más antiguas de algunos componentes de Windows que las disponibles en Windows 8 o Windows 7.

Es evidente que todos los programas no funcionan en un sistema operativo "satelital", pero los hay que sí, y en un número no menor. Recordemos que otra ventaja de los sistemas en Multi-Boot es que ofrecen la posibilidad de reparar y recuperar los archivos, función que no existe en los equipos con un solo sistema operativo instalado.

# 3. Instalación de Windows 7 en Dual-Boot con Windows XP

Necesitará:

- **•** Tener al menos dos particiones (el tipo no es importante).
- l Tener configurada correctamente la secuencia de arranque en la BIOS.
- l Insertar el disco de instalación de Windows 7 en la unidad instalada como maestra.

Inicie o reinicie la máquina.

Cuando aparezca el mensaje **Press any key to boot from CD or DVD...** (o equivalente), pulse cualquier tecla. Windows cargará los archivos necesarios para la instalación ("Windows is loading files…").

Aparecerá el modo de interfaz gráfica (un abanico con los colores azul y verde).

- Seleccione su idioma de instalación, el formato horario y monetario y el tipo de teclado que se utilizará. Haga clic en el botón **Siguiente** y a continuación en **Instalar ahora**.
- Acepte el acuerdo de licencia y haga clic en **Siguiente**.
- Haga clic en el botón **Personalizada (avanzada)**.
- Seleccione la partición de destino y haga clic en **Siguiente**.

¡Cuide de no equivocarse! Si tiene la mínima duda, compare los tamaños de las particiones o las indicaciones de espacio libre con las de espacio disponible en el modo de interfaz gráfica. De hecho, la asignación de las letras de las unidades puede diferir de un modo a otro. La instalación se iniciará. Tenga en cuenta que ahora podrá extraer el disco de instalación de la unidad. En el primer reinicio, el sistema que está instalando se lanzará automáticamente como predeterminado. Una manera de decir que el Administrador de inicio de Windows XP será remplazado, desde entonces, por el de Windows 7. Así pues, podrá elegir entre el sistema antiguo de Windows XP (es decir, la versión anterior de Windows) y el nuevo sistema de Windows 7. La instalación continuará y propondrá un segundo reinicio. Una vez más, el sistema que está realizando el proceso de instalación se seleccionará de manera automática.

En el siguiente reinicio, en teoría tendrá la opción de elegir entre los sistemas operativos instalados en el equipo. Tenga en cuenta que a menudo Windows realiza una comprobación de la integridad de la unidad en la que Windows 7 está instalado.

# 4. Reparación del sector de inicio después de haber desinstalado Windows Vista

Este problema se planteará si ha instalado una versión de 7 en Dual-Boot con Windows XP. En este caso, el Administrador de inicio ("Bootmgr") de Windows 7 reemplazará al de XP para que, al iniciar, pueda ofrecerle la opción entre los dos sistemas. Si ahora desinstala la versión de Windows 7, el Administrador de inicio le seguirá proponiendo que elija entre los dos sistemas operativos. La solución es sencilla:

Inicie desde la Consola de recuperación de Windows XP.

El manejo de esta herramienta se explica en el capítulo Reparación del sistema operativo.

- Introduzca estos dos comandos pulsando después de cada uno la tecla [Intro]:
	- n **Fixmbr**
	- n **Fixboot c:**
- Reinicie el ordenador normalmente.

#### 5. Es imposible acceder a Windows XP después de haber instalado Windows 7

Puede encontrarse con este tipo de error: "El archivo siguiente no se encuentra o está dañado: C:\Windows\system32\ntoskrnl.exe".

- $\rightarrow$  En Windows 7, active la visualización de archivos y carpetas ocultos.
- Aprópiese del archivo *Boot.ini* mediante la modificación del conjunto de permisos NTFS de este archivo.

Vaya al capítulo Cuatro herramientas del sistema y a la parte referida a permisos NTFS para conocer cómo otorgar un control total sobre este archivo.

Tenga en cuenta que se encuentra en el disco duro en el que Windows XP está instalado.

- Edite el archivo *Boot.ini* con el Bloc de notas de Windows.
- Modifique la ruta de acceso ARC a la partición en la que Windows XP está instalado.
- Guarde los cambios y cierre el Bloc de notas de Windows.

La ruta ARC (*Advanced RISC Computing*) es una convención que permite establecer la ruta de una instalación NT.

#### 6. Instalación de Windows XP en Dual-Boot con una versión de Windows 7 ya existente

Esto supone que el disco dispone de al menos dos particiones.

- $\rightarrow$  Proceda con normalidad a la instalación de Windows XP.
- Una vez terminado el proceso de instalación, ya no podrá iniciar con el sistema Windows 7.
- $\rightarrow$  Ahora introduzca el disco de Windows 7 para acceder a las herramientas de WinRE.

Este conjunto de funciones se explican en el capítulo Reparación del sistema operativo.

- Abra una ventana de Símbolo del sistema.
- Introduzca la letra de la unidad en la que el disco de instalación está introducido. Por ejemplo: **G:**.
- Vaya al directorio llamado Boot: **cd boot**
- $\rightarrow$  Introduzca estos dos comandos:
	- **bootsect.exe** /nt52 c:
	- n **bootsect.exe /nt60 c:**

Sepa que el comando **bootsect.exe /help** le permitirá ver todas las opciones disponibles.

También puede reiniciar el equipo y acceder de nuevo a las herramientas de WinRE.

Inicie la reparación del sistema seleccionando la opción **Reparación de inicio**.

## 7. Acceso a Windows XP desde un disco Windows 7

No podrá tener acceso a la Consola de recuperación de Windows XP si el sistema se encuentra instalado en otro disco. Sin embargo, sí que es posible utilizar el disco de Windows 7 para acceder a la partición en la que Windows XP está instalado.

- Seleccione el idioma y las preferencias que desee y haga clic en **Siguiente**.
- Acepte el acuerdo de licencia y a continuación haga clic en **Siguiente**.
- Haga clic en el enlace **Reparar el equipo**.

No encontrará ningún sistema operativo.

- Simplemente haga clic en **Siguiente**.
- A continuación, haga clic en el enlace **Símbolo del sistema**.

Se encontrará en la línea de comandos: **X:\sources>**.

A partir de ese momento se podrán utilizar todos los comandos disponibles y tendrá acceso a todos los datos presentes en el disco.

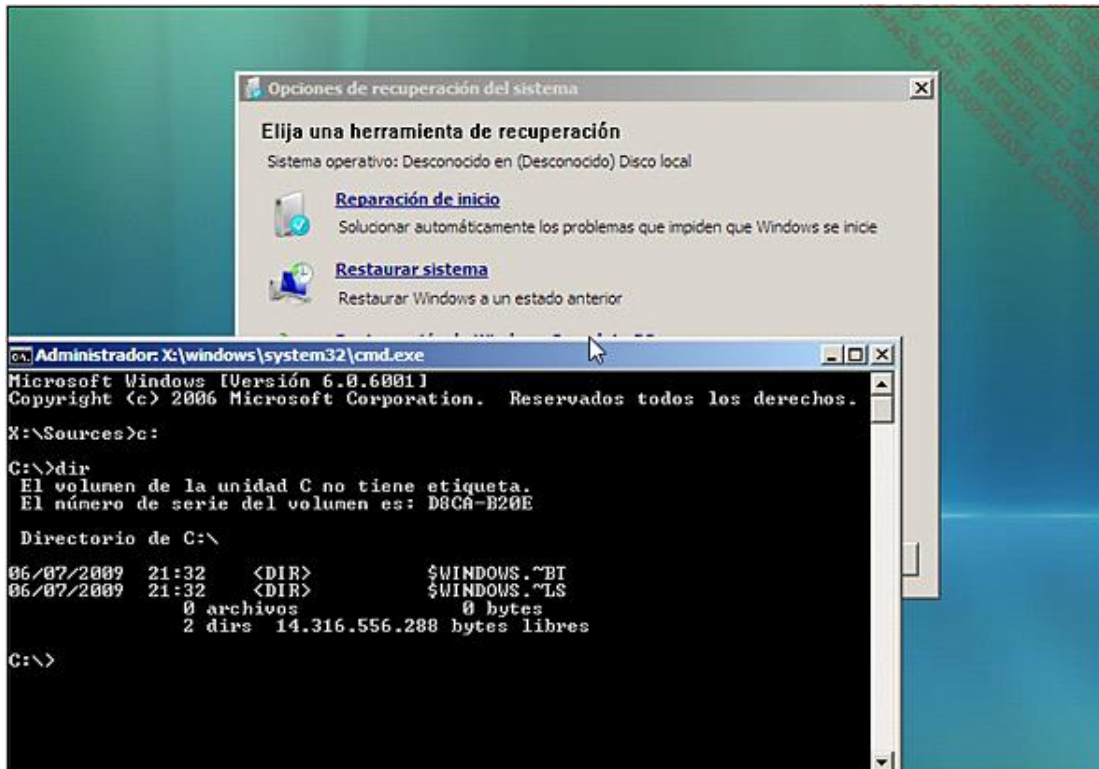

# 8. En Dual-Boot, no consigo iniciar el disco donde tengo instalado Windows XP

El problema ocurre si tiene discos SATA e IDE. Le presentamos la configuración y un ejemplo de los parámetros modificados en la BIOS que le permitirán resolver el problema:

- Un disco 250 GB SATA (Vista Home Premium).
- Un disco 250 GB SATA (tres particiones).
- Un disco 80 GB IDE (XP SP2 Home Edition).
- En la BIOS, acceda al menú **Advanced BIOS Features**.
- Configure la secuencia de arranque con los siguientes valores:
	- 1st IDE-0: Maxtor STM3250820AS (OS Vista).
	- 2nd IDE-1: Maxtor STM3250820AS (particiones de datos).
	- $\blacksquare$  3d IDE-2: WDC WD800BB-000AA1 (OS XP SP2).
	- Try Other boot Devices: Yes.
- Acceda al menú **Integrated Peripherals** y luego al submenú **On Chip IDE Configuration**.
- Configure estas opciones con los valores siguientes:
	- On-Chip ATA (s) Operate mode: LegacyMode
	- **n** ATA Configuration: S-ATA ONLY
	- n **PATA Keep Enabled: Yes**
	- n **PATA Channel Section: Both**
	- **n** S-ATA Ports Definition: P0-1 ST./P1-nd

Se sobreentiende que deberá adaptar estos valores a los de su propia configuración.

## 9. Utilizar el comando bcdedit

En Windows 8 o Windows 7, el catálogo de base de datos de configuración de inicio (*Boot Configuration Data* o BCD) recoge todos los parámetros que permiten controlar los parámetros de configuración del inicio y el modo de inicio del sistema operativo.

La herramienta Bcedit de Símbolo del sistema (literalmente "el editor de BCD") se puede utilizar para añadir, eliminar o modificar las configuraciones de inicio. Sepa que esta herramienta también está disponible desde las herramientas de WinRE. Cada objeto se identifica mediante un GUID (*Globally Unique IDentifier*) y cada unidad o partición posee su propio GUID que puede tener tres identificadores:

- **· {legacy}**: permite describir los discos o particiones en los que se instalan los sistemas anteriores a Windows Vista (Cargador de sistema operativo de antigua generación).
- **· {default}**: designa un disco o una partición que contiene el sistema operativo por defecto (Cargador de inicio de Windows).
- <sup>l</sup> **{current}**: señala el disco o la partición en la que está instalado el OS (*Operating System*: sistema operativo en español) que sirve de administrador de inicio.

Para lanzar bcdedit, abra una ventana de Símbolo del sistema como administrador.

Para obtener una lista de los modificadores posibles, introduzca el siguiente comando: **bcdedit /?**. A continuación, escriba el comando bcdedit para obtener una lista de la estructura del Administrador de arranque de Windows.

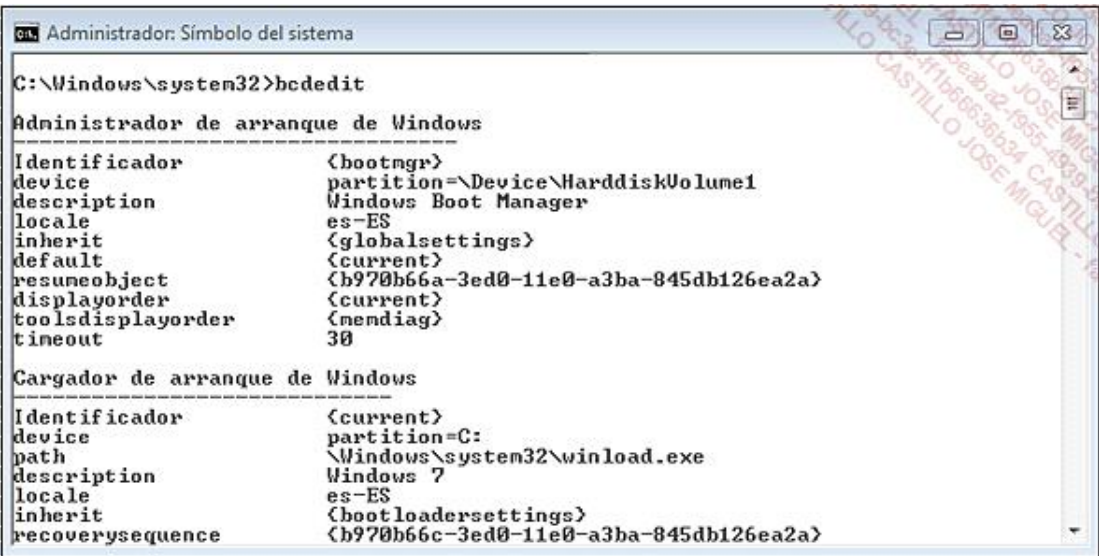

Para crear una copia de seguridad de la configuración actual, introduzca: **bcdedit /export "C:\BCD\_copia.bcd"**

A la inversa, es posible restaurar el mismo archivo introduciendo: **bcdedit /import "C:\BCD\_copia"**

En cada ocasión verá aparecer el mensaje "La operación se ha completado correctamente".

Imaginemos ahora que el comando bcdedit muestra lo siguiente en nuestro ordenador:

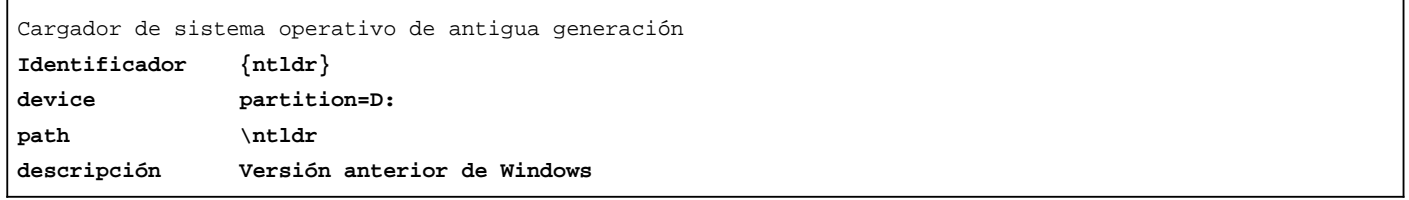

Solo queremos cambiar la descripción por el título exacto del sistema operativo: **bcdedit /set {ntldr} description "Windows Vista Ultimate"**

Podrá visualizar la lista de tipos de datos utilizables introduciendo el siguiente comando: **bcdedit /? types**. Los formatos de datos que se pueden utilizar se mostrarán al introducir el comando: **bcdedit /? formats**.

Examinemos las demás posibilidades.

Para modificar la descripción del sistema actual ("Windows 7"): **bcdedit /set {current} description "Windows 8"**

El modificador **/deletevalue** permite eliminar ciertas opciones definidas en las diferentes entradas del catálogo.

Para definir el sistema designado por este GUID como sistema operativo predeterminado: **bcdedit /default {b3e709614a0f11dc8e88c214c35ec4ab}**

Para definir el orden de los sistemas operativos que aparecen en el menú de arranque: **bcdedit /displayorder {b3e709614a0f11dc8e88c214c35ec4ab} {b3e709614a0f11dc8e88c214c35ec4ab} {ntldr}**

Para reducir el tiempo de espera antes de que el equipo inicie el sistema operativo definido por defecto: **bcdedit /timeout 30**.

#### 10. Utilización del comando Bootrec.exe

A menudo existe una confusión sobre la utilización de la herramienta Bootrec.exe. Ésta no modifica nunca el Master Boot Record (MBR), sino que repara o modifica el Administrador de inicio de Windows Vista. Desde las herramientas de WinRE, estos son los comandos que puede utilizar:

- **•** bootrec.exe /fixmbr
- **•** bootrec.exe /fixboot
- l **bootrec.exe /rebuildbcd**

El primer comando crea un registro de inicio principal en la partición del sistema.

El segundo comando crea un nuevo sector de inicio en la partición del sistema e indica al sector de inicio dónde se encuentra el ejecutable del Administrador de inicio (Bootmgr). Este comando puede ser útil cuando se ha instalado un sistema operativo Windows más antiguo después de Windows 7. Entonces el ordenador arrancaría utilizando el cargador NT (NTDLR) de Windows NT en lugar del Administrador de inicio de Windows (Bootmgr.exe).

El último comando busca en todos los discos instalaciones que son compatibles con Windows 8 o Windows 7 y permite volver a crear el catálogo de base de datos de configuración de inicio.

Aunque existen instalaciones que no aparecen listadas en el menú del Administrador de inicio, puede probar con el siguiente comando: **bootrec.exe /ScanOs**

Si todavía tiene problemas de inicio, puede intentar reconstruir por completo el catálogo BCD mediante esta serie de comandos:

- l **bcdedit /export C:\BCD\_Backup**
- l **c:**
- $\bullet$  cd boot
- l **attrib bcd -s -h -r**
- l **ren c:\boot\bcd bcd.old**
- l **bootrec /RebuildBcd**

También puede ocurrir que el sector de inicio esté dañado después de eliminar la instalación de Linux o la instalación de una versión de Fedora (con un mensaje de error de este estilo "Grub error 21" o "Grub error 22"). El método es idéntico:

- $\rightarrow$  Acceda a las herramientas de WinRE.
- Haga clic en el enlace **Línea de comandos**.
- $\rightarrow$  Introduzca estos comandos:
	- n **bootrec /fixboot**

Sólo tendrá que reiniciar el equipo.

## 11. Eliminar un disco que forma parte de un sistema en Dual-Boot con Windows XP y Windows 7

Usted puede tener este tipo de configuración:

- l DISK 0: Windows XP (la secuencia de arranque está configurada en este disco en la BIOS).
- DISK 1: Windows 7.

Deberá:

- **.** Quitar el DISK 0.
- l Iniciar desde el disco de instalación de Windows 7 y acceder a las herramientas de WinRE.
- l Abrir una ventana de Símbolo del sistema.
- l Utilice el comando **Diskpart** para marcar la partición como partición activa utilizando estos dos comandos:
	- **s** Select X: siendo la X la partición que quiere marcar como activa
	- n **Active**
- A continuación, introduzca estos tres comandos:
	- **bootrec** /fixmbr
	- **bootrec** /fixboot
	- bootrec /fixrebuildbcd

Por último, siga estas instrucciones:

- Reinicie el equipo y acceda de nuevo a las herramientas de WinRE.
- Lance una reparación del sistema mediante la opción **Reparación de inicio**.